### 1. 「新しいソフトウェアがあります」と表示されたら

FJT21では定期的(7日毎)にソフトウェア更新が必要かどうかを自動で確認しています。 LTE/3G接続時に最新のソフトウェアが見つかった場合は、次の操作後、「2. お客様ご自 身での操作によるソフトウェア更新について」の手順[2-3]以降の操作を行っていただく必 要があります。

ステータスバーに「新しいソフトウェアがあります」と表示されます。  $[1-1]$ 

- $[1-2]$ ステータスバーを下にドラッグします。
- $[1-3]$ 「新しいソフトウェアがあります」をタップします。

#### ◆MEMO◆

◎ソフトウェア更新はLTE/3Gデータ通信、無線LAN(Wi-Fi® )通信で利用できます。 なお、本書はLTE/3G接続時での操作を説明しています。 ◎無線LAN(Wi-Fi® )接続時に最新のソフトウェアが見つかった場合は、自動でソフトウェア更新データを取得します。 ソフトウェア更新データを取得後、「2.お客様ご自身での操作によるソフトウェア更新について」の手順[2-5]以降の操作を行って - フライフェノ文称 ファム<br>いただく必要があります。

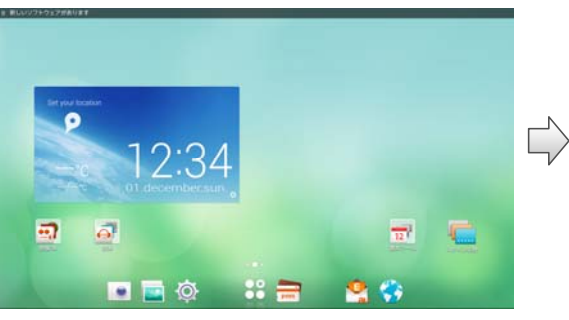

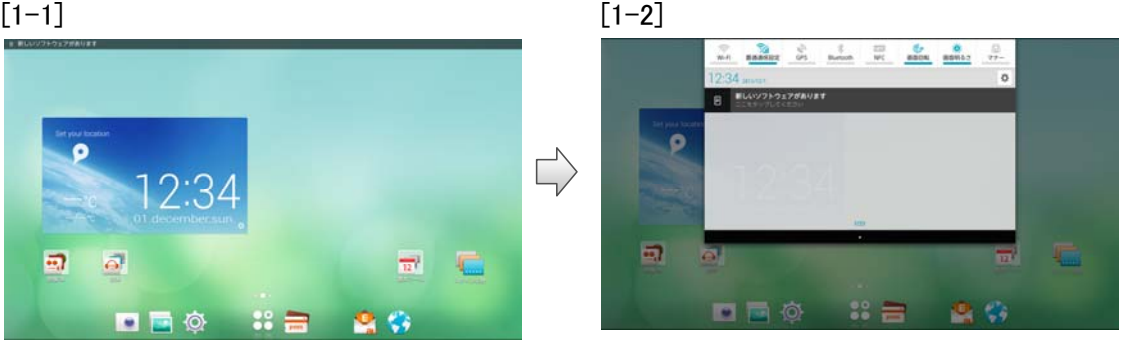

### 2. お客様ご自身での操作によるソフトウェア更新について

お客様の操作で、ソフトウェアの更新が必要かどうかをネットワークに接続して確認後、手 動でソフトウェアを更新します。

#### ◆MEMO◆

◎ソフトウェア更新はLTE/3Gデータ通信、無線LAN(Wi-Fi® )通信で利用できます。 なお、本書はLTE/3G接続時での操作を説明しています。

◎「次の更新を開始します」と表示された場合は、ソフトウェアの更新を続けて行っていただく必要があります

詳しくは「4.お客様ご自身での操作によるソフトウェア更新について(連続更新)」の手順[4-9]以降をご覧ください。

- $[2-1]$ ホーム画面で ◎ →「タブレット情報」→「ソフトウェア更新」→「ソフトウェア更新」 をタップします。
- $[2-2]$ ソフトウェア更新が必要かどうかの確認中画面になります。
- $[2-3]$ 「データ取得開始」をタップします。
- $[2-4]$ ソフトウェア更新データの取得・検証中画面になります。
- $[2-5]$ ソフトウェア更新の確認画面になるので、「今すぐ更新」をタップします。
- [2-6] 実施の確認画面になるので「はい」をタップします。

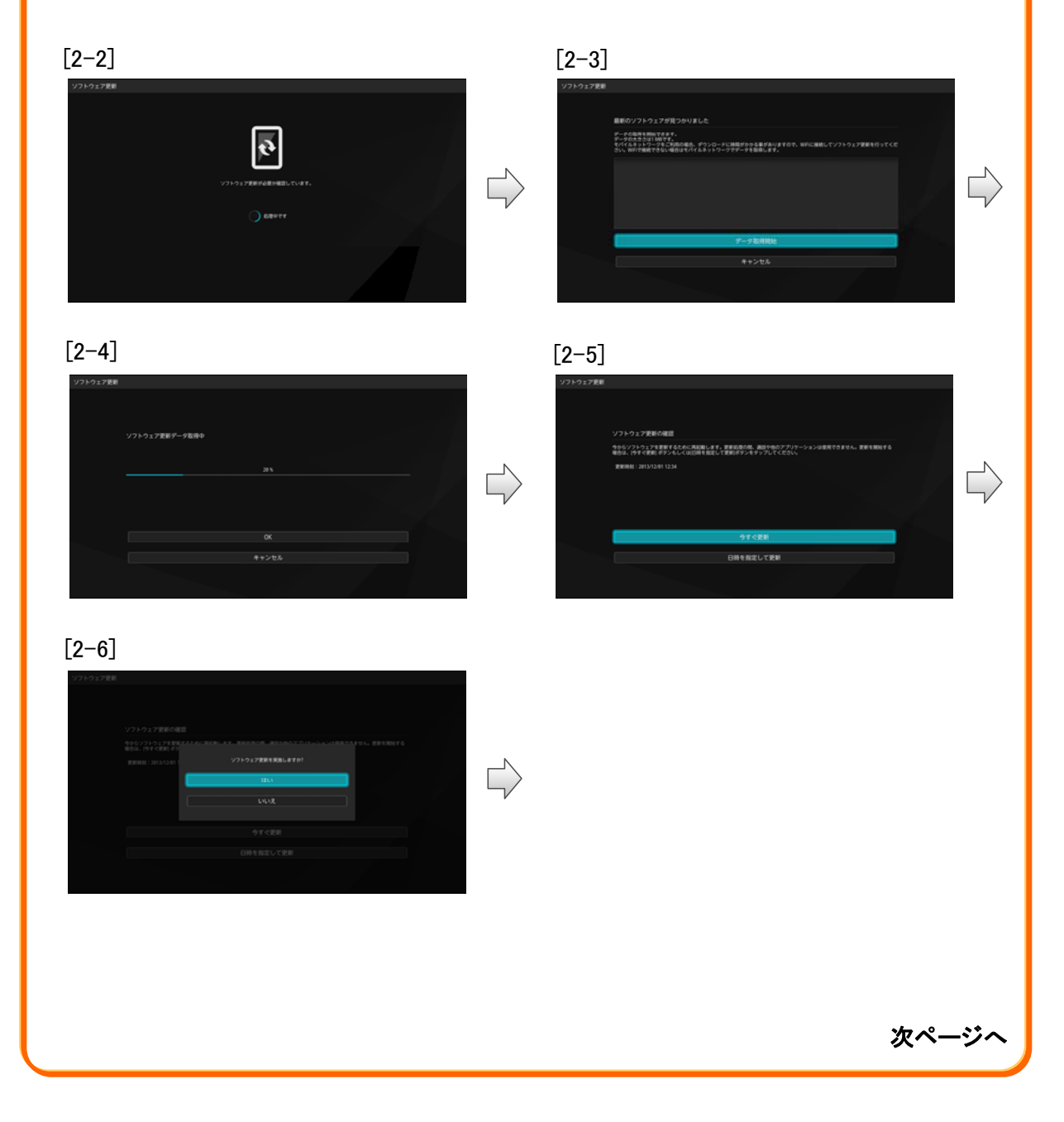

### 2. お客様ご自身での操作によるソフトウェア更新について

- [2-7] FJT21が再起動します。
- [2-8] ソフトウェア更新実行中画面になり、ソフトウェアが更新されます。
- [2-9] FJT21が再起動しソフトウェア更新が完了したら「OK」をタップして終了します。

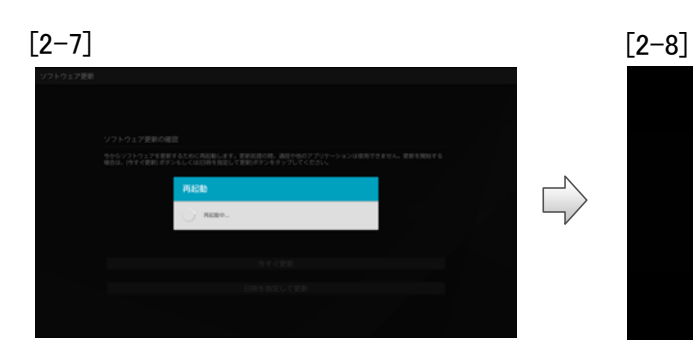

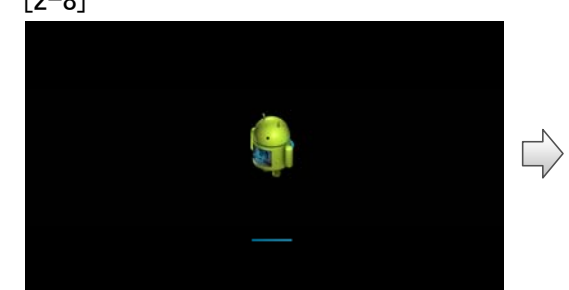

### $\lceil 2-9 \rceil$

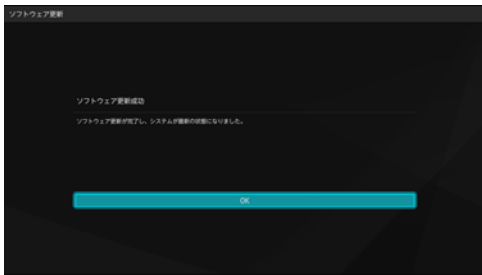

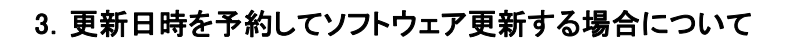

お客様の操作で、ソフトウェアの更新が必要かどうかをネットワークに接続して確認し、ソ フトウェア更新データを取得後に更新の開始時刻を予約できます。予約時刻になりました ら、ソフトウェア更新が開始されます。

◆MEMO◆

◎ソフトウェア更新はLTE/3Gデータ通信、無線LAN(Wi-Fi® )通信で利用できます。

なお、本書はLTE/3G接続時での操作を説明しています。

◎「次の更新を開始します」と表示された場合は、ソフトウェアの更新を続けて行っていただく必要があります。 詳しくは「4.お客様ご自身での操作によるソフトウェア更新について(連続更新)」の手順[4-9]以降をご覧ください。

◎ソフトウェア更新の更新予約日時を変更する場合は、ホーム画面で →「タブレット情報」→「ソフトウェア更新」→「ソフトウェア更新」→ 「日時を指定して更新」をタップし、更新日時を設定してください。

 $[3-1]$ ホーム画面で ◎ →「タブレット情報」→「ソフトウェア更新」→「ソフトウェア更新」 をタップします。

 $[3-2]$ ソフトウェア更新が必要かどうかの確認中画面になります。

- 「データ取得開始」をタップします。  $[3-3]$
- ソフトウェア更新データの取得・検証中画面になります。  $\left[3 - 4\right]$
- ソフトウェア更新の確認画面になるので、「日時を指定して更新」をタップします。  $[3 - 5]$
- 日付を設定→「完了」→時刻を設定→「完了」をタップします。  $[3-6]$

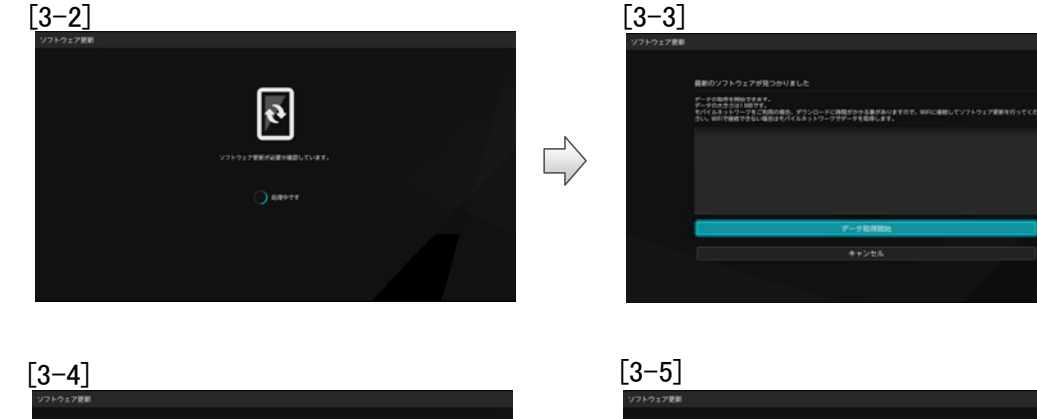

。<br>ソフトウェア事業ダーク取得4 フトウェア事新の確認 。<br>今からソフトウェアを更新するために再記載します。更新設置の間、適意や他のアプリケ<br>確而は、内すぐ更新、ポタンもしく以前時を指定して愛新ポタンをタップしてください。  $\overline{\Box}$  $\overrightarrow{L}$ 今すぐ更新  $[3-6]$ **INSIDE 2013012241EL**  $\overline{\Box}$ 

次ページへ

 $\overline{\mathbb{L}}$ 

Antonio

### 3.更新日時を予約してソフトウェア更新する場合について

- 更新開始日時になると、カウントダウン画面になります。  $[3 - 7]$
- 約3分後にカウントダウンが終了すると、自動的にFJT21が再起動します。 [3-8]
- [3-9] ソフトウェア更新実行中画面になり、ソフトウェアが更新されます。
- [3-10] FJT21が再起動しソフトウェア更新が完了したら「OK」をタップして終了します。

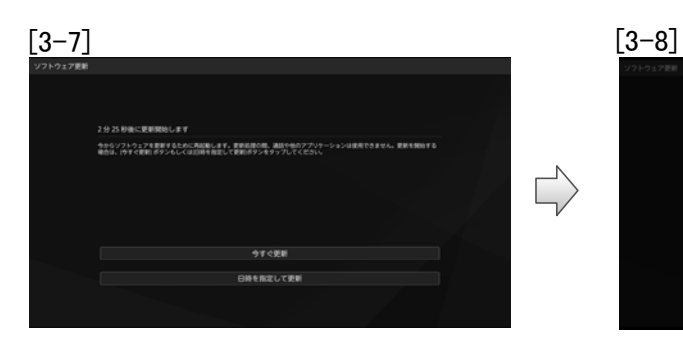

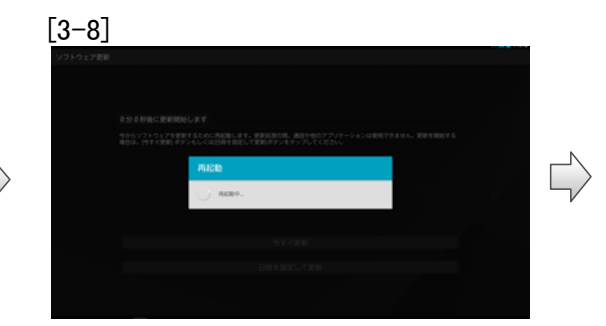

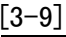

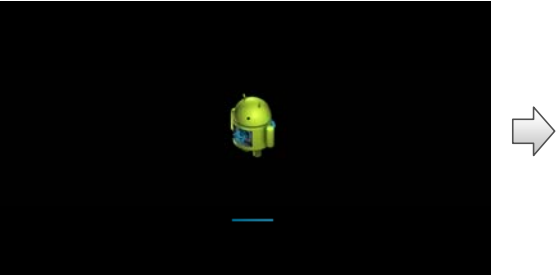

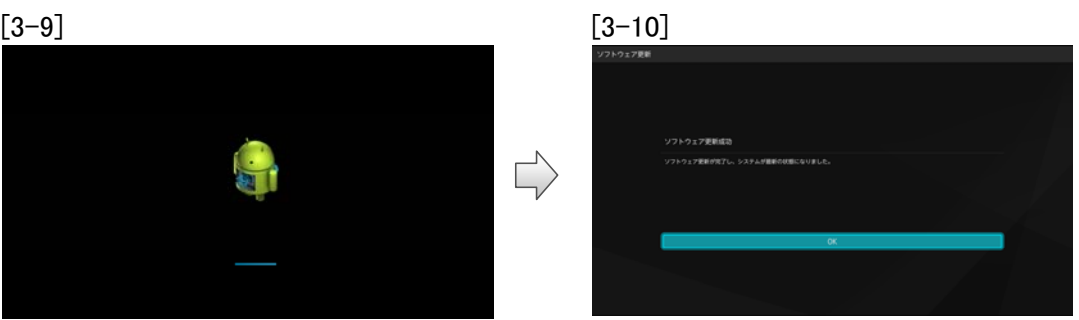

### 4.お客様ご自身での操作によるソフトウェア更新について(連続更新)

「次の更新を開始します」が表示された場合は、画面のガイダンスに従いソフトウェア更新 を続けて行っていただきますようお願い申し上げます。

- 「4-1] ホーム画面で © →「タブレット情報」→「ソフトウェア更新」→「ソフトウェア更新」 をタップします。
- [4-2] ソフトウェア更新が必要かどうかの確認中画面になります。
- 「データ取得開始」をタップします。  $\lceil 4-3 \rceil$
- ソフトウェア更新データの取得・検証中画面になります。  $[4-4]$
- ソフトウェア更新の確認画面になるので、「今すぐ更新」をタップします。  $[4-5]$
- 実施の確認画面になるので「はい」をタップします。  $[4 - 6]$
- FJT21が再起動します。  $\lceil 4 - 7 \rceil$
- ソフトウェア更新実行中画面になり、ソフトウェアが更新されFJT21が再起動しま す。  $[4-8]$

  $[4-2]$   $[4-3]$  $|\vec{e}|$ データの指揮を開始できます。<br>データの大きさは1回です。<br>モバイルネットワークをご利用の場合、ダウンロードに発見がかかる事がありますので、W<br>さい、WFで接続できない場合はモバイルネットワークでデータを取得します。  $\overrightarrow{L}$  $\overrightarrow{L}$  $\bigcap$  answer  $[4-4]$  [4-5] ー<br>ソフトウェア更新データ取得0 今からソフトウェアを更新するために再記載します。更新処理の機、適因や他のアプリケー<br>場合は、行きぐ更新! ボタンもしくは旧時を相定して更新!ポタンをタップしてください。  $\Rightarrow$  $\overrightarrow{L}$ 日時を指定して更新 **Besch**  $[4-6]$   $[4-7]$  $\overrightarrow{L}$  $[4 - 8]$  $\Box$ 次ページへ

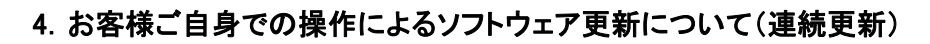

- [4-9] 連続更新が必要な場合に「次の更新を開始します」が表示されます。
- [4-10] しばらくすると、自動的にソフトウェア更新データの取得・検証を開始します。
- [4-11] カウントダウン画面になります。
- [4-12] カウントダウンが終了すると、自動的にFJT21が再起動します。
- [4-13] ソフトウェア更新実行中画面になり、ソフトウェアが更新されます。
- [4-14] FJT21が再起動しソフトウェア更新が完了したら「OK」をタップして終了します。

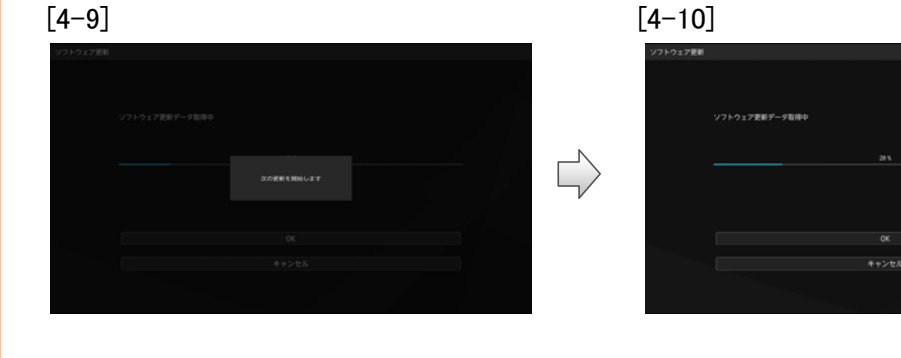

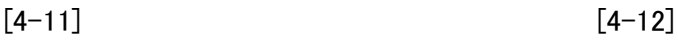

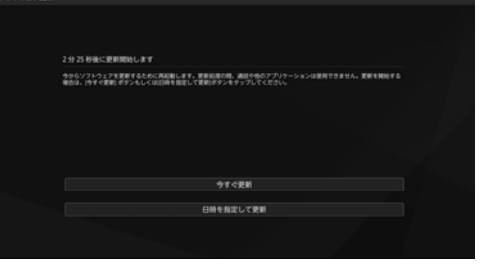

 $[4-13]$  [4-14]

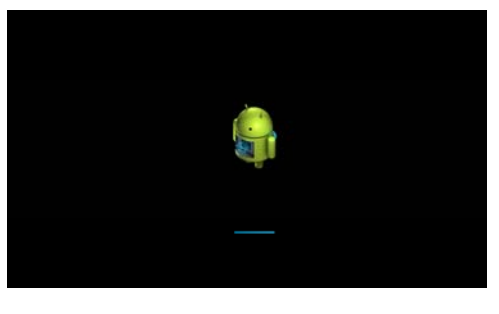

 $\Rightarrow$ 

 $\Rightarrow$ 

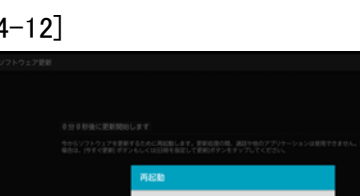

 $\overrightarrow{a}$ 

 $\overrightarrow{L}$ 

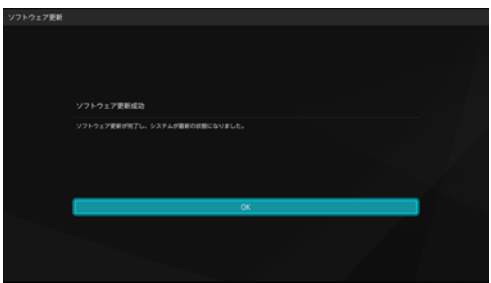

### <ソフトウェア更新における注意事項について>

- ◎ LTE/3Gデータ通信を利用した場合は、パケット通信料がかかります。無線LAN (Wi-Fi®)接続の場合はパケット通信料はかかりません。
- ◎ 本書の操作手順とは操作が異なる場合があります。
- ◎ 十分に電池を充電してから更新してください。電池残量が少ない場合や、更新途中で 電池残量が不足するとソフトウェア更新に失敗します。
- ◎ 電波状態をご確認ください。電波の受信状態が悪い場所では、ソフトウェア更新に失敗 することがあります。
- ◎ ソフトウェアを更新しても、auの端末に登録された各種データ(連絡先、カメラ画像、ダウ ンロードデータ)や設定情報は変更されません。 ただし、お客様のauの端末の状態(故障・破損・水ぬれなど)によってはデータの保護が できない場合もございますので、あらかじめご了承願います。また、更新前にデータの バックアップをされることをおすすめします。
- ◎ 国際ローミング中はご利用になれません。

### <ソフトウェア更新実行中は、以下のことは行わないでください>

◎ ソフトウェア更新中は移動しないでください。更新途中で電波の受信状態が悪くなると、 ソフトウェア更新に失敗することがあります。

### <ソフトウェア更新が実行できない場合などについて>

◎ ソフトウェア更新に失敗すると、使用できなくなる場合があります。 使用できなくなった場合は、auショップもしくはPiPit(一部ショップを除く)にお持ちくださ い。

### <本件に関するお問い合わせ先>

◆ KDDIお客さまセンター ◆ au電話からは 局番なしの157(通話料無料) 一般電話からは 0077-7-111(通話料無料) 受付時間 9:00~20:00